# **Bedieningshandleiding**

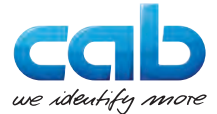

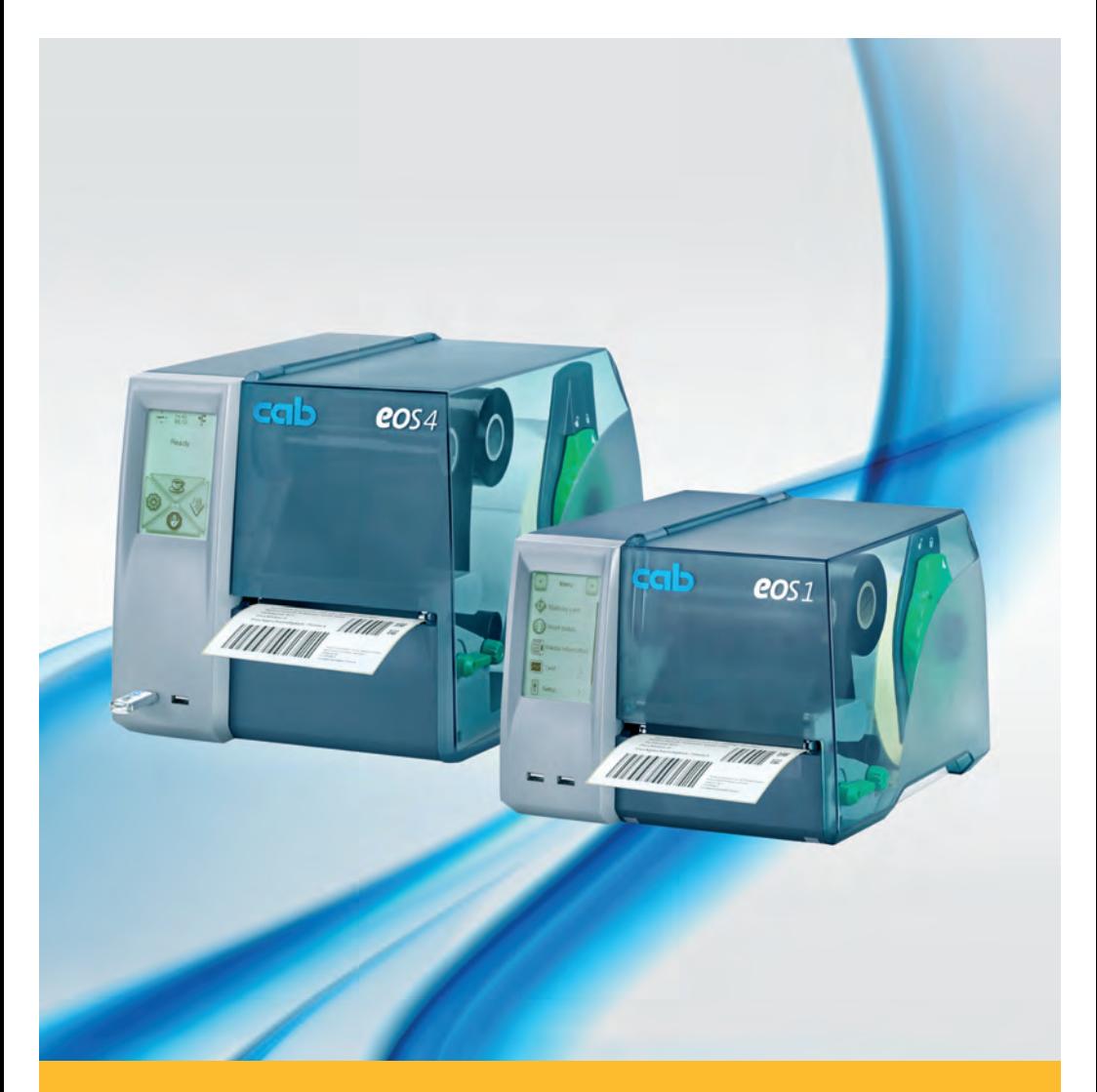

# **Etikettenprinter**

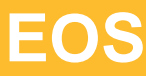

### **2 Handleiding voor de volgende producten 2**

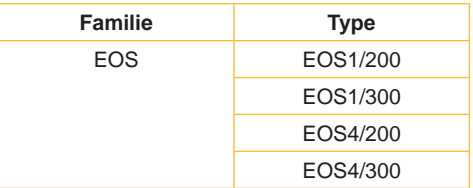

#### **Uitgave:** 02/2016 - **Art.-Nr.** 9009149

#### **Auteursrecht**

Deze documentatie en vertalingen hiervan zijn eigendom van de cab Produkttechnik GmbH & Co KG.

Het reproduceren, bewerken, vermenigvuldigen of verspreiden, geheel of gedeeltelijk voor andere doelstellingen dan het oorspronkelijke eigenlijke doel vereist de voorafgaandelijke toestemming van de cab.

#### **Kenmerk**

Windows is een geregistreerd handelsmerk van de Microsoft Corporation.

#### **Redactie**

Bij vragen of opmerkingen kunt u zich richten tot cab Produkttechnik GmbH & Co KG op het adres in Duitsland.

#### **Actualiteit**

Door de permanente verdere ontwikkeling van de toestellen kunnen er afwijkingen zijn tussen de documentatie en het toestel.

De actuele publicatie is te vinden onder www.cab.de.

#### **Handelsvoorwaarden**

Leveringen en prestaties gebeuren volgens de Algemene Verkoopvoorwaarden van de cab.

#### **Duitsland**

cab Produkttechnik GmbH & Co KG

Postfach 1904 D-76007 Karlsruhe Wilhelm-Schickard-Str. 14 D-76131 Karlsruhe

Telefon +49 721 6626-0 Telefax +49 721 6626-249

www.cab.de info@cab.de

#### **Frankrijk**

cab technologies s.a.r.l. F-67350 Niedermodern Téléphone +33 388 722 501 Phone +1 978 649 0293

www.cab.de/fr info.fr@cab.de

**VS** cab Technology Inc.

Tyngsboro MA, 01879 www.cab.de/us

info.us@cab.de

#### **Azië**

cab Technology Co., Ltd. 希爱比科技股份有限公司 Junghe, Taipei, Taiwan Phone +886 2 8227 3966

www.cab.de/tw info.asia@cab.de

**China**  cab (Shanghai)Trading Co., Ltd.<br>包持(上海)贸易有限公司 Phone +86 21 6236-3161

www.cab.de/cn info.cn@cab.de

# **Inhoudsopgave**

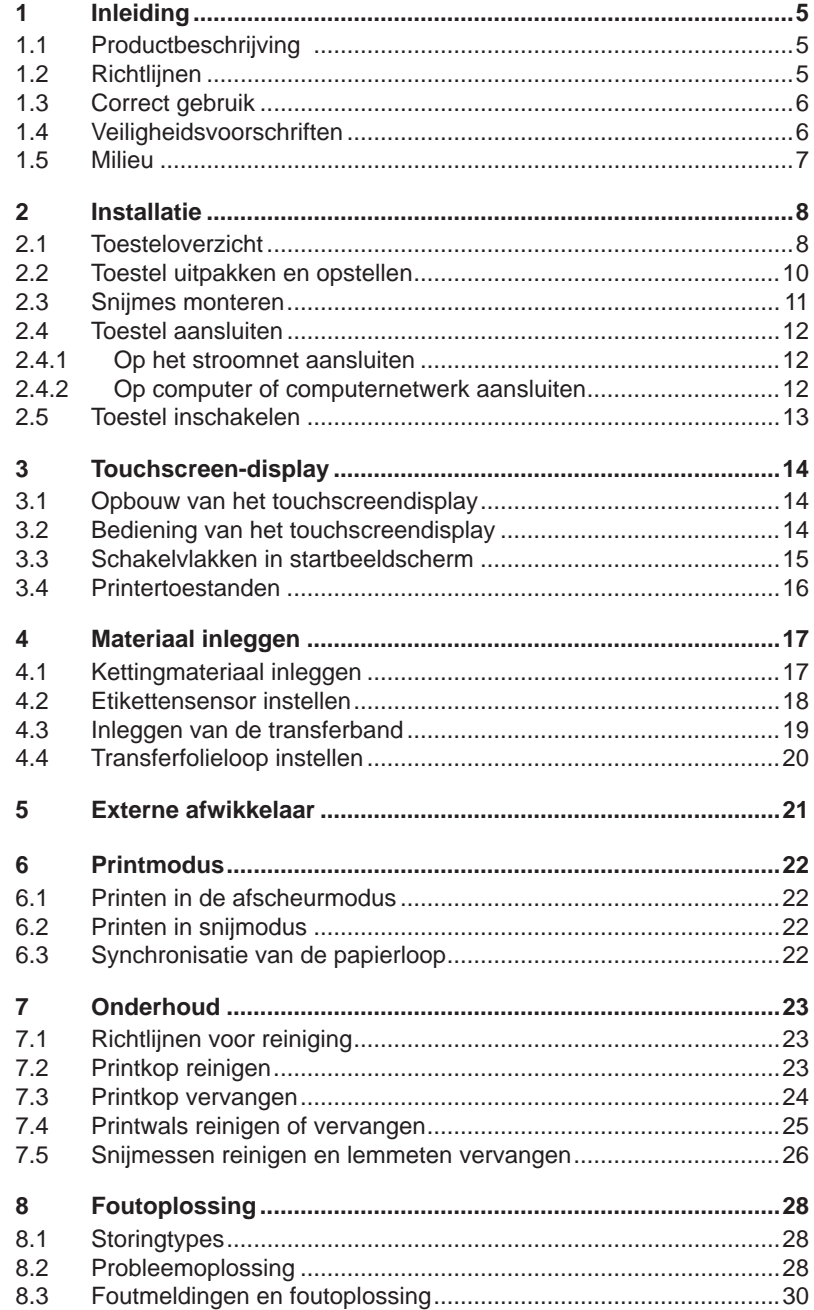

# 4 Inhoudsopgave

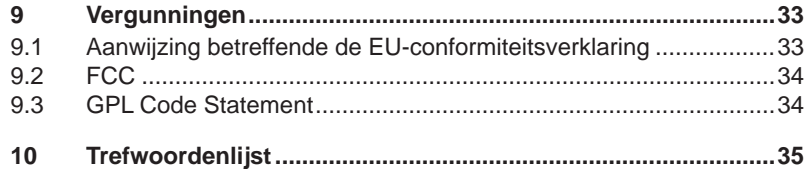

## <span id="page-4-0"></span>**4 1 Inleiding 5**

### **1.1 Productbeschrijving**

<span id="page-4-1"></span>Het toestel is een thermische transferprinter voor de industrie voor het bedrukken van etiketten en kettingmateriaal.

### **1.2 Richtlijnen**

Belangrijke informatie en richtlijnen worden in deze documentatie op de volgende manier aangegeven:

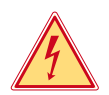

### **Gevaar!**

**Attendeert op een buitengewoon groot en onmiddellijk gevaar voor gezondheid en leven.**

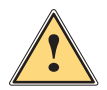

**1 Opgepast!**<br>
Wijst op een gevaarlijke situatie die kan leiden tot verwondingen of<br>
tot schade aan goederen **tot schade aan goederen.**

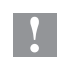

#### **! Opgepast!**

**Attendeert op mogelijke materiële beschadiging of op een kwaliteitsverlies.**

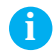

### **i Opmerking!**

**Raadgevingen om het werkverloop te vergemakkelijken of verwijzingen naar belangrijke werkstappen.**

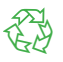

Milieu!<br>Tips voor de bescherming van het milieu.

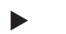

- **Handelingsrichtlijn**
- $\triangleright$  Verwijzing naar hoofdstuk, positie, afbeeldingsnummer of document.
- \* Optie (toebehoren, perifeer, bijzondere uitrusting).
- Tijd Weergave op display.

### <span id="page-5-0"></span>**6 6 1 [Inleiding](#page-4-1)**

### **1.3 Correct gebruik**

- Het toestel is volgens de stand van de techniek en de erkende veiligheidstechnische regels geproduceerd. Toch kan er bij het gebruik levensgevaar voor de gebruiker of derden ontstaan of kan er schade aan het toestel en andere voorwerpen ontstaan.
- Het toestel mag alleen in technisch perfecte staat alsook conform de bestemming, op een veilige manier en rekening houdende met de gevaren en de aanwijzingen in de gebruiksaanwijzing gebruikt worden!
- Het toestel is uitsluitend bedoeld voor het bedrukken van geschikte materialen. Een ander of daarvan afwijkend gebruik is niet volgens de bestemming. Voor uit misbruik resulterende schade is de fabrikant/ leverancier niet aansprakelijk; het risico draagt alleen de gebruiker.
- Tot het gebruik volgens de bestemming behoort ook het in acht nemen van de gebruiksaanwijzing, inclusief de door de fabrikant gegeven onderhoudsaanbevelingen/-voorschriften.

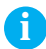

### **i Opmerking!**

**Alle documentatie is op DVD in de levering inbegrepen en momenteel ook te raadplegen via internet.**

### **1.4 Veiligheidsvoorschriften**

- Het toestel is voor stroomnetten met wisselspanning van 100 V tot 240 V bestemd. Hij mag alleen aan stopcontacten met aarding worden aangesloten.
- Het toestel alleen met toestellen verbinden, die werken op een lage veiligheidsspanning.
- Het toestel mag uitsluitend in een droge omgeving gebruikt worden en niet aan vocht (spatwater, nevel, etc.) worden blootgesteld.
- Toestel niet bedienen in een ruimte met ontploffingsgevaar.
- Toestel niet gebruiken in de buurt van hoogspanningsleidingen.
- Wordt de toestel bij een geopend deksel gebruikt, dan dient erop gelet te worden dat kleding, haar, juwelen of dergelijke van personen niet met de open liggende, roterende delen in aanraking komen.
- Het toestel of zijn onderdelen kunnen tijdens het printen heet worden. Tijdens het gebruik niet aanraken en voor materiaalwissel of demontage laten afkoelen.
- Gevaar op verwondingen bij het sluiten van het deksel. Deksel bij het sluiten alleen aan de buitenkant vastnemen en niet aanraken in de buurt van het dekselscharnier.
- Alleen de in deze gebruiksaanwijzing beschreven handelingen uitvoeren. Andere werkzaamheden mogen alleen door opgeleid personeel of servicetechnici uitgevoerd worden.

#### <span id="page-6-0"></span>**6 7 1 [Inleiding](#page-4-1)**

- Incorrecte ingrepen aan elektronische modules en hun software kunnen storingen veroorzaken.
- Ook andere oneigenlijke werken of wijzigingen aan het toestel kunnen de werkzekerheid in gevaar brengen.
- Servicewerken altijd laten uitvoeren door een gekwalificeerde werkplaats, die de noodzakelijke kennis en werktuigen voor de uitvoering van het vereiste werk bezit.
- Er zijn verschillende waarschuwingsklevers aangebracht, die op de gevaren attenderen. Geen waarschuwingsklevers verwijderen, anders kan men de gevaren niet herkennen.
- Het maximaal emissiegeluidsdrukniveau LpA ligt onder 70 dB(A).

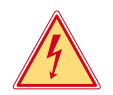

### **Gevaar!**

**Levensgevaar door netspanning.**

▶ Behuizing van het toestel niet openen.

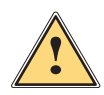

**1 Opgepast!**<br>
Dit is een product van klasse A. In een residentiele omgeving kan <br>
dit product radiostoring veroorzaken: in dat geval zal de gebruike **dit product radiostoring veroorzaken; in dat geval zal de gebruiker soms aanvullende maatregelen moeten treffen.**

### **1.5 Milieu**

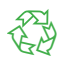

Oude toestellen bevatten waardevolle materialen die gerecycleerd moeten worden.

 $\triangleright$  Gescheiden van restafval via de geschikte verzamelplaatsen afvoeren.

Door de modulaire constructie van de printer is het uit elkaar halen in de verschillende bestanddelen zonder probleem mogelijk.

 $\triangleright$  Onderdelen terugbrengen voor recyclage.

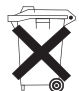

De elektronische printplaat van de toestel is met een lithiumbatterij uitgerust.

In verzamelpunten voor oude batterijen bij de handelaars of bij openbare afvoerhouders afvoeren.

### <span id="page-7-1"></span><span id="page-7-0"></span>**2.1 Toesteloverzicht**

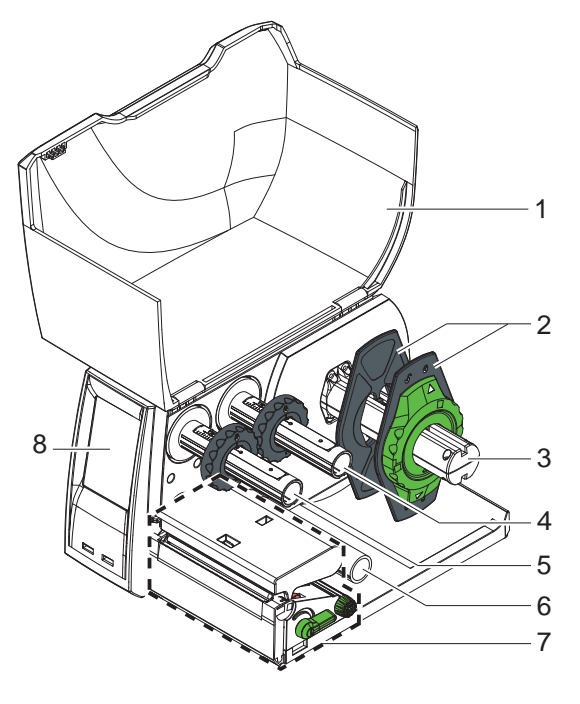

- 1 Deksel<br>2 Randing
- **Randinsteller**
- Rollenhouder
- Transferfolieafwikkelaar
- Transferfolieopwikkelaar
- 6 Omleidrol<br>7 Drukmech
- **Drukmechanisme**
- Touchscreen-display

Beeld 1 EOS1 met afscheurkant

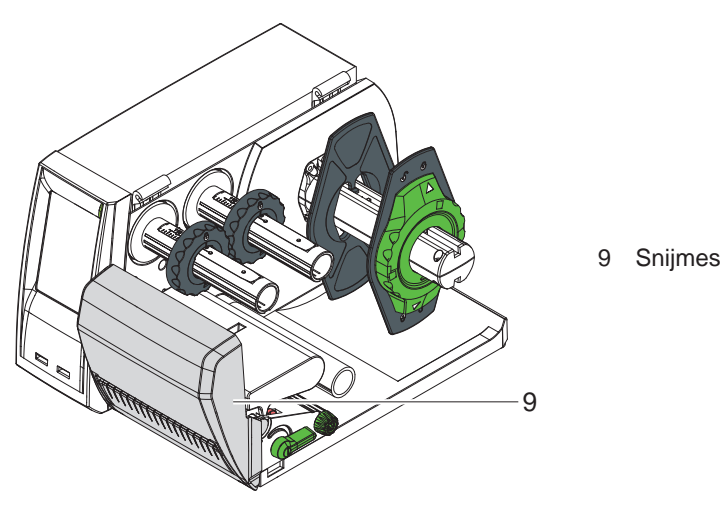

Beeld 2 EOS1 met snijmessen

<span id="page-8-0"></span>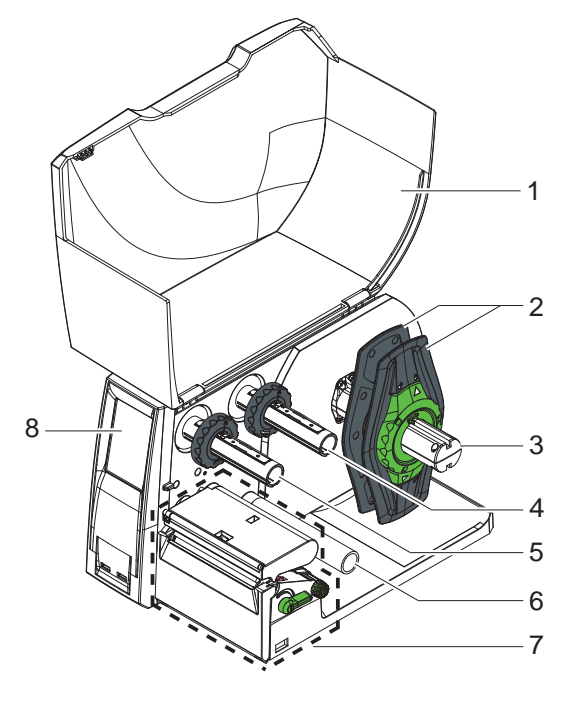

- 1 Deksel<br>2 Randins
- **Randinsteller**
- Rollenhouder
- Transferfolieafwikkelaar
- Transferfolieopwikkelaar
- Omleidrol
- Drukmechanisme
- Touchscreen-display

Beeld 3 EOS4 met afscheurkant

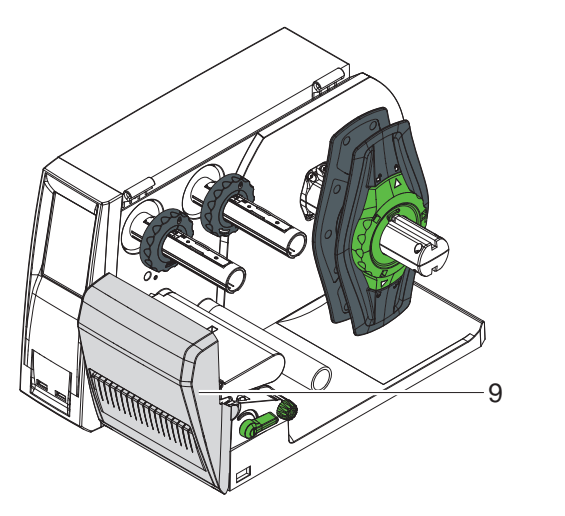

Snijmes

Beeld 4 EOS4 met snijmessen

<span id="page-9-0"></span>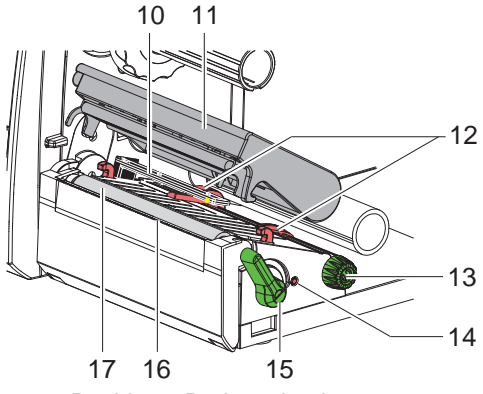

- 10 Etikettensensor
- 11 Kophouder met printkop
- 12 Randinsteller
- 13 Draaiknop voor het instellen van de randstop
- 14 Draaiknop voor het instellen van de etikettensensor
- 15 Hefboom voor printkopvergrendeling
- 16 Afscheurrand
- 17 Drukwals

Beeld 5 Drukmechanisme

### **2.2 Toestel uitpakken en opstellen**

- ▶ Printer uit de doos nemen en op een vlakke ondergrond opstellen.
- $\blacktriangleright$  Printer op transportschade controleren.
- $\blacktriangleright$  Levering op volledigheid controleren.

#### Leveromvang

- Etikettenprinter
- Netkabel, type E+F
- Kleurlintkern
- Bedieningshandleiding
- DVD met etikettensoftware, windows-driver en documentatie
- USB-kabel
- afhankelijk van het type printer afscheurkanten (gemonteerd) of snijmessen
- $\blacktriangleright$  afhankelijk van het type printer snijmessen monteren  $\triangleright$  [2.3 op pagina 11](#page-10-1)

### **i Opmerking!**

**Bewaar de originele verpakking voor later transport.**

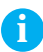

#### **i Opmerking!**

**Voor het transport van de printer moeten de transferfolie en het etikettenmateriaal worden verwijderd.**

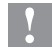

#### **! Opgepast!**

**Schade aan het toestel en het printmateriaal door vocht en nattigheid.**

**Etikettenprinter alleen op droge en tegen spatwater beschermde plaatsen opstellen.**

### <span id="page-10-0"></span>**2.3 Snijmes monteren**

<span id="page-10-1"></span>Het snijmes in de levering moet bij de inbedrijfstelling aan de printer gemonteerd worden.

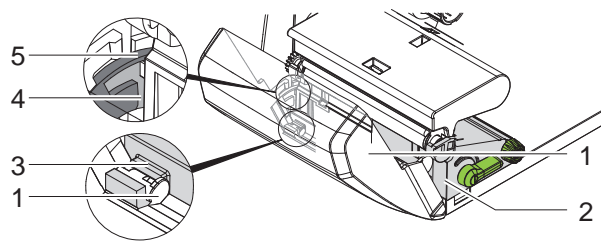

Beeld 6 Snijmes monteren

- 1. Sluithaak (5) van het mes met de moer (4) eerst in de rail aan de drager (2) steken.
- 2. Mes (1) naar onder in de houders (3) duwen.
- 3. Mes (1) omhoog klappen, zodat het aan beide kanten van de drager (2) inklikt.

### <span id="page-11-0"></span>**2.4 Toestel aansluiten**

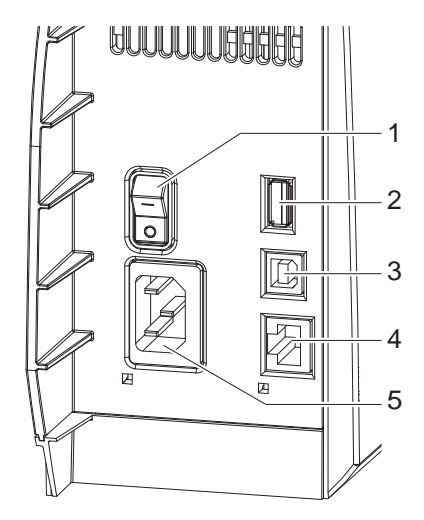

- 1 1 Netschakelaar
	- 2 USB-Master-ingangen voor toetsenbord, scanner, memorystick of servicesleutel,
		- $I_{\text{max}}$  = 500 mA
	- 3 USB Full Speed Slave-interface
	- 4 Ethernet 10/100 Base-T
	- 5 Voedingsaansluiting

Beeld 7 Aansluitingen

#### **2.4.1 Op het stroomnet aansluiten**

De printer is uitgerust met een voeding met breed bereik voor een netspanning van 100 V tot 240 V.

- 1. Controleren dat het toestel is uitgeschakeld.
- 2. Netsnoer in de voedingsaansluiting (5) steken.
- 3. Stekker van het netsnoer in geaard stopcontact steken.

#### **2.4.2 Op computer of computernetwerk aansluiten**

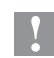

#### **! Opgepast!**

**Door ontoereikende of ontbrekende beveiliging kunnen storingen in het gebruik optreden.** 

**Let erop dat alle verbindingskabels die aan de etikettenprinter zijn aangesloten, beschermd zijn.**

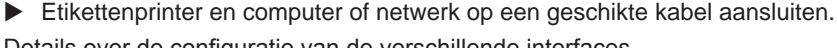

Details over de configuratie van de verschillende interfaces  $\triangleright$  Configuratiehandleiding.

### <span id="page-12-0"></span>**2.5 Toestel inschakelen**

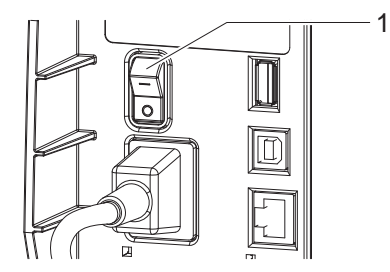

Beeld 8 Netschakelaar

Als alle aansluitingen tot stand gebracht zijn:

 $\blacktriangleright$  Printer aan de netschakelaar (1) inschakelen. De printer voert een systeemtest uit en geeft daarna op het touchscreendisplay de systeemtoestand Gereed aan.

Als tijdens de systeemstart een fout opgetreden is, wordt het

symbool  $\bigotimes$ , Kritische fout en het soort fout weergegeven.

### <span id="page-13-0"></span>**14 3 Touchscreen-display 14**

### **3.1 Opbouw van het touchscreendisplay**

## <span id="page-13-1"></span>**i Opmerking!**

**Het is nuttig om aanpassingen aan verschillende printopdrachten indien mogelijk in de software aan te brengen.**

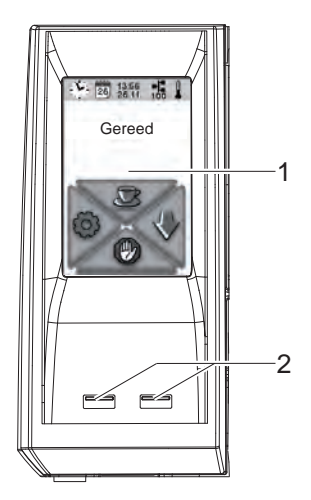

Het touchscreendisplay (1) informeert over de actuele toestand van de printer en de printopdracht, meldt fouten en geeft in het menu de printerinstellingen weer.

Door het selecteren van de schakelvlakken op het touchscreendisplay (1) kunnen instellingen worden uitgevoerd.

Onder het touchscreendisplay (1) bevinden zich twee USB-masteringangen (2 /  $I_{max}$  = 100 mA).

Beeld 9 Touchscreen-display

### **3.2 Bediening van het touchscreendisplay**

Het touch screen wordt bediend door rechtstreekse druk van de vingers:

- Om een menu te openen of een menupunt te kiezen kort op het betreffende symbool tikken.
- Om te scrollen in lijsten de vinger op het display naar boven of naar onder trekken.

# <span id="page-14-0"></span>**14 3 [Touchscreen-display](#page-13-1) 15**

## **3.3 Schakelvlakken in startbeeldscherm**

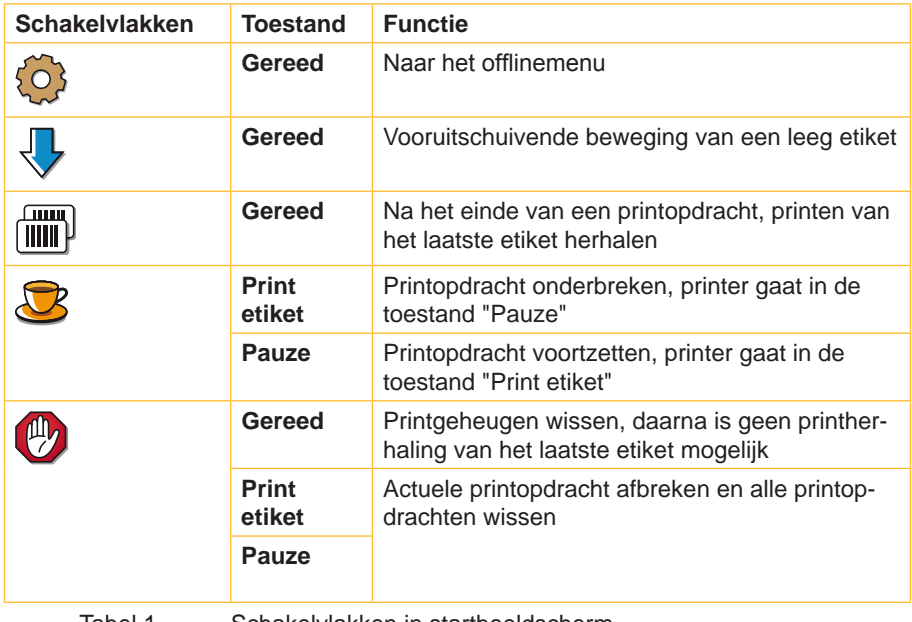

Tabel 1 Schakelvlakken in startbeeldscherm

# <span id="page-15-0"></span>**16 3 [Touchscreen-display](#page-13-1) 16**

## **3.4 Printertoestanden**

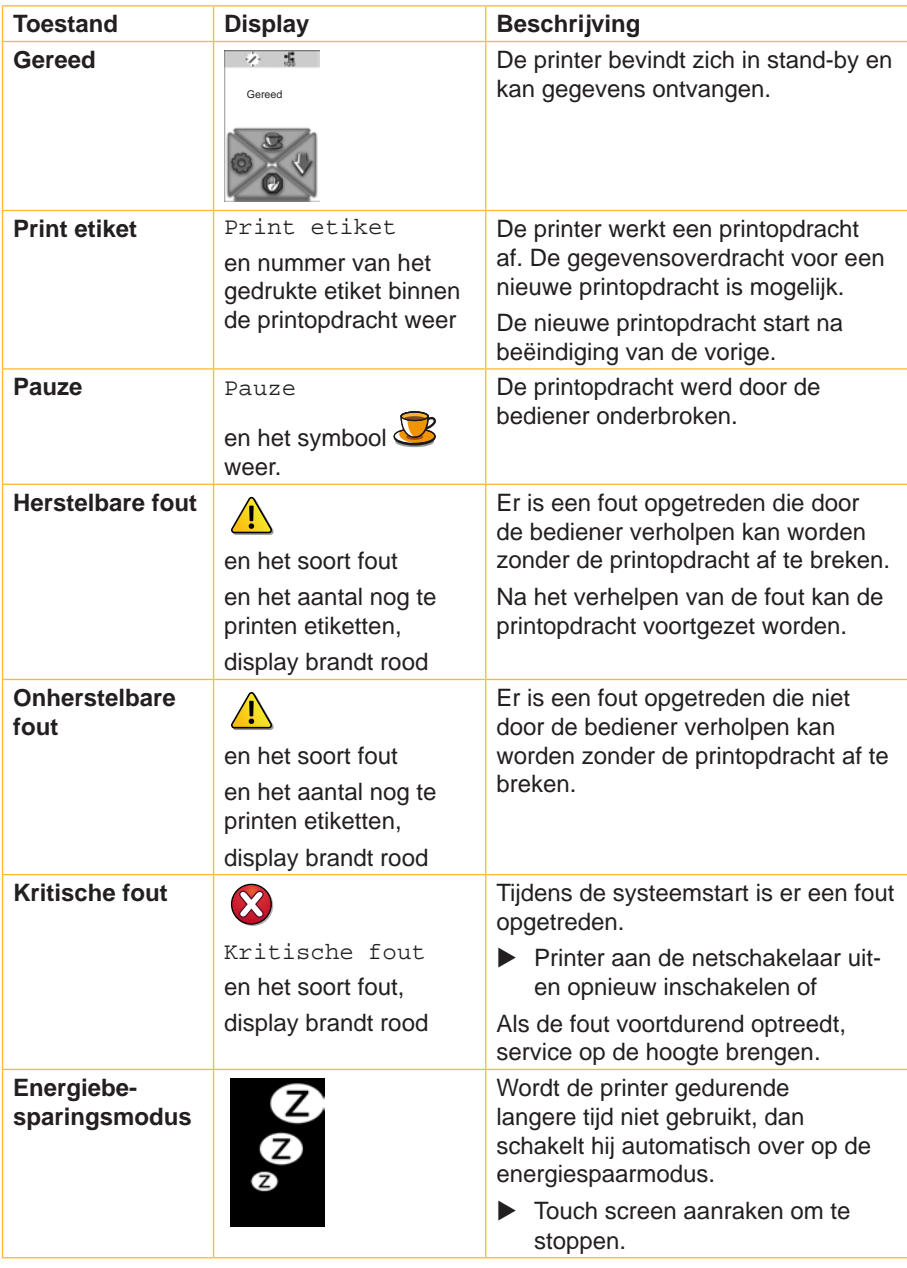

### <span id="page-16-0"></span>**4.1 Kettingmateriaal inleggen**

<span id="page-16-2"></span><span id="page-16-1"></span>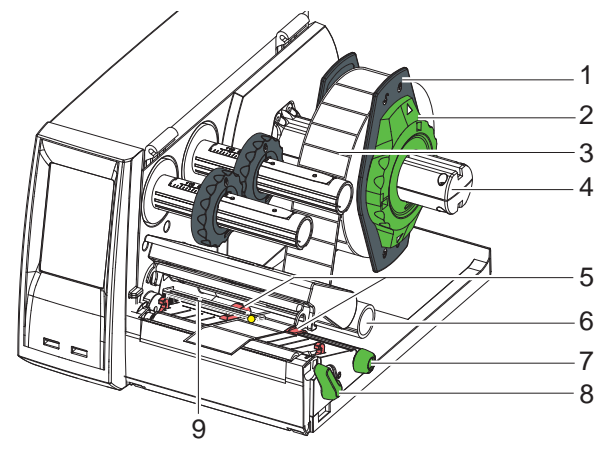

Beeld 10 Kettingmateriaal inleggen

- 1. Stelring (2) met de pijl op het symbool  $\sigma$ <sup>®</sup> draaien en randinstellers (1) van rollenhouder (4) trekken.
- 2. Materiaalrol (3) zo op de rolhouder (4) schuiven, dat bij het afwikkelen de bedrukbare kant van het materiaal aan de bovenkant ligt.
- 3. Randinstellers (1) terugsteken en tot de aanslag op de materiaalrol schuiven.
- 4. Stelring (2) met de pijl op het symbool  $\odot$  draaien en randinstellers (1) hierdoor op de rollenhouder (4) klemmen.
- 5. Hendel (8) tegen de wijzers van de klok in draaien om de printkop te openen.
- 6. Als de printer met een snijmes is uitgerust, messen neerklappen.
- 7. Randinstellers (5) door het draaien aan de draaiknop (7) zo positioneren dat hun afstand enkele millimeter groter is dan de breedte van het materiaal.
- 8. Materiaal onder de omleidrol (6) door de printeenheid leiden.

#### **! Opgepast!**

- ▶ Materiaal onder de etikettensensor (9) door leiden.
- 9. Randinstellers (5) dicht tegen de materiaalkanten brengen, zonder het materiaal vast te klemmen.
- 10. Etikettensensor instellen ( $\triangleright$  [4.2 op pagina 18\)](#page-17-1).
- 11. Als er een snijmes gemonteerd is, het materiaal door het mes leiden en mes tegen het printmechanisme aanklappen.
- 12. Kophouder naar onder drukken en hendel (8) met de wijzers van de klok mee draaien om de printkop te vergrendelen.

### <span id="page-17-0"></span>**4.2 Etikettensensor instellen**

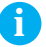

### **i Opmerking!**

<span id="page-17-1"></span>**Bij de levering bevindt de etikettensensor zich in het midden van de papierloop. Een sensorinstelling moet pas dan worden uitgevoerd, als:**

- **• materiaal met reflexmerktekens of indrukken buiten het midden,**
- **• materiaal met meerdere banen met even aantal banen,**
- **• materiaal met onregelmatig gevormde etiketten worden gebruikt.**

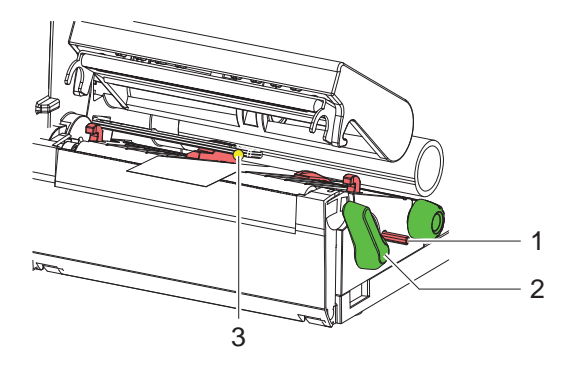

Beeld 11 Etikettensensor instellen

De sensorpositie (3) is gemarkeerd met een gele LED.

- 1. Met een scherp voorwerp op de draaiknop (1) duwen, zodat die uit het boorgat van de drager springt.
- 2. Etikettensensor door aan de draaiknop (1) te draaien zo positioneren, dat de sensor (3) de voorkant van het etiket, de reflexmerktekens of indruk kan registreren.
- 3. Met een scherp voorwerp de draaiknop (1) tot het vastklikken weer in het boorgat van de drager duwen.

### <span id="page-18-0"></span>**4.3 Inleggen van de transferband**

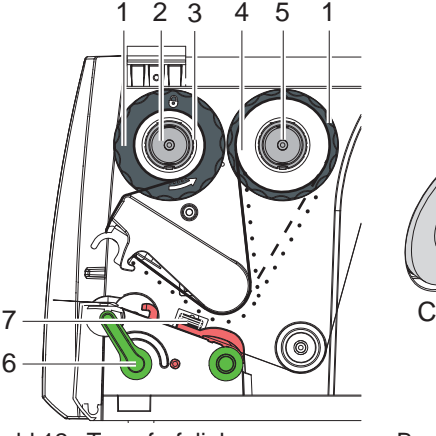

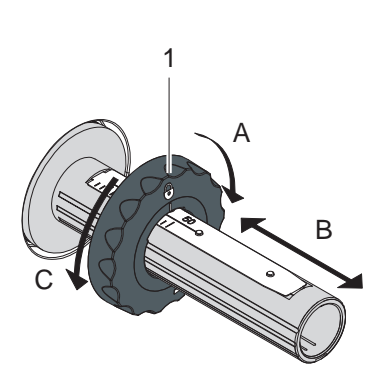

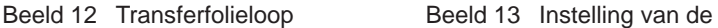

randinstellers

### **i Opmerking!**

#### **Bij directe thermodruk geen transferfolie inleggen of evt. al ingelegde transferfolie verwijderen.**

- 1. Voor het inleggen van de transferfolie de printkop reinigen  $($  [7.2 op pagina 23\)](#page-22-1).
- 2. Hendel (6) tegen de wijzers van de klok in draaien om de printkop te openen.
- 3. Randinstellers (1) op de afwikkelaar (5) volgens de foliebreedte instellen (beeld 13):
	- Wikkelaar vasthouden en randinstellers (1) door te draaien in richting A ontgrendelen.
	- Randinstellers (1) in richting B schuiven en met de schaal op foliebreedte instellen.
	- Wikkelaar vasthouden en randinstellers (1) door te draaien in richting C ontgrendelen.
- 4. Folierol (4) zo tot aan de randinstellers (1) op de afwikkelaar (5) schuiven, dat de kleurlaag van de folie na het inleggen aan de kant ligt van de zijde die van de printkop afgewend is.

### **i Opmerking!**

**Voor het opwikkelen van de folie is er een foliekern (3) nodig, die minstens zo breed is als de voorraadsrol.** 

- ▶ Foliekern bij de wissel van de transferfolie gebruiken om op te **wikkelen.**
- 5. Positie van de randinstellers op de afwikkelaar aan de breedte van de foliekern (3) aanpassen en foliekern op de afwikkelaar (2) schuiven.
- 6. Transferfolie door de drukmechaniek leiden zoals op beeld 12.

<span id="page-19-0"></span>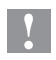

#### **! Opgepast!**

▶ Transferfolie over de etikettensensor (7) leiden.

- 7. Foliebegin met plakband in het midden aan de transferfoliekern (3) bevestigen. Rotatierichting van de afwikkelaar in tegenwijzerzin respecteren.
- 8. Opwikkelaar (2) tegen de wijzers van de klok in draaien om de folieloop te effenen.
- 9. Kophoek onderdrukken en hendel (6) met de wijzers van de klok mee draaien om de printkop te vergrendelen.

### **4.4 Transferfolieloop instellen**

<span id="page-19-1"></span>Vouwvorming in de transferfolieloop kan tot drukbeeldfouten leiden. Om de vorming van vouwen te vermijden, kan de transferfolieomkering gejusteerd worden.

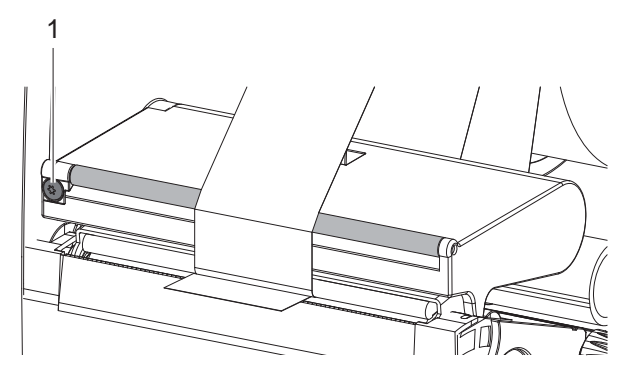

Beeld 14 Transferfolieloop instellen

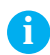

### **i Opmerking!**

#### **De justering kan het best tijdens het printen uitgevoerd worden.**

- $\triangleright$  Met Torx-schroevendraaier TX10 de schroef (1) verdraaien en het gedrag van de folie in het oog houden.
	- Door het draaien in wijzerzin wordt de folie aan de buitenkant aangespannen.
	- Door het draaien in tegenwijzerzin wordt de folie aan de binnenkant aangespannen.

### <span id="page-20-0"></span>**20 5 Externe afwikkelaar 21**

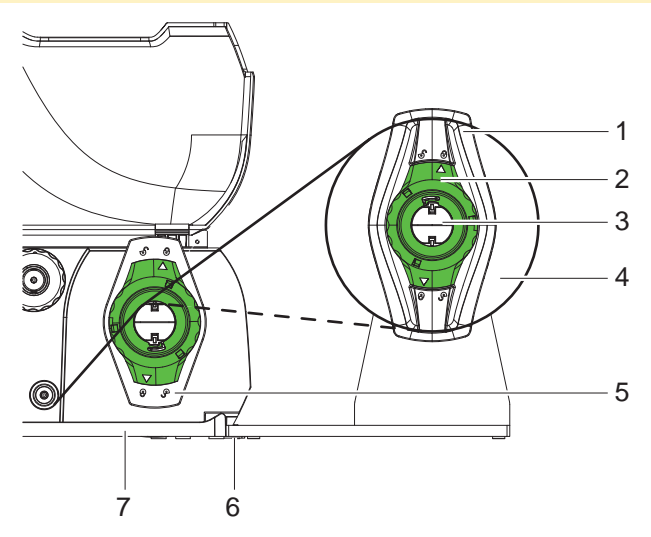

Beeld 15 Materiaal in externe afwikkelaar leggen

#### **Externe afwikkelaar monteren**

- 1. Afwikkelaar achter de etikettenprinter positioneren.
- 2. Printer een beetje optillen en bodem (7) op de twee haken (6) van de afwikkelaar zetten.

#### **Materiaal inleggen**

- 1. Stelring (2) met de pijl op het symbool  $\overline{0}^{\circ}$  draaien en randinstellers (1) van rollenhouder (3) trekken.
- 2. Materiaalrol (4) zo op de rolhouder (3) schuiven, dat de bedrukbare kant van het materiaal aan de bovenkant ligt.
- 3. Randinstellers (1) terugsteken en tot de aanslag op de materiaalrol schuiven.
- 4. Stelring (2) met de pijl op het symbool  $\bigcirc$  draaien en randinstellers (1) hierdoor op de rollenhouder (3) klemmen.
- 5. Randinstellers (5) van de printer aan de materiaalbreedte aanpassen.
- 6. Materiaal over de rollenhouder van de printer brengen en in de printeenheid leggen ( $\triangleright$  [4.1 op pagina 17\)](#page-16-2).

### <span id="page-21-0"></span>**22 6 Printmodus 22**

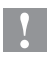

#### **! Opgepast!**

**Beschadiging van de printkop door ondeskundige behandeling!**

- ▶ Onderkant van de printkop niet met vingers of scherpe **voorwerpen aanraken.**
- Erop letten dat er zich geen vuil op de etiketten bevindt.

De printer is gebruiksklaar als alle aansluitingen tot stand gebracht zijn en etiketten en evt. de transferfolie ingelegd zijn.

### **6.1 Printen in de afscheurmodus**

Na het printen wordt de materiaalstrook met de hand afgescheurd. De printer is hiervoor met een afscheurrand uitgerust.

### **6.2 Printen in snijmodus**

In de toestelversie met snijmessen kunnen etiketten en kettingmateriaal na het printen automatisch afgesneden worden.

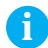

### **i Opmerking!**

**De snijmodus moet in de software geactiveerd worden. In de directe programmering gebeurt dit met het "C-commando",** 

w **"Programmeerhandleiding".**

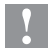

#### **! Opgepast!**

**Functiebeïnvloeding door vervuiling!**

X **Bij etikettenmateriaal niet door de etiketten snijden.**

### **6.3 Synchronisatie van de papierloop**

Na het inleggen van het etiketmateriaal is in de snijmodus een synchronisatie van de papierloop vereist. Hierbij wordt het eerste door de etiketsensor herkende etiket in printpositie gebracht en alle daarvoor liggende etiketten worden uit de printer getransporteerd.

- Schakelvlakken  $\sqrt{\frac{1}{2}}$  kiezen, om de synchronisatie te starten.
- $\blacktriangleright$  De afgesneden lege etiketten verwijderen.

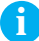

### **i Opmerking!**

**Een synchronisatieloop is niet nodig als de printkop tussen verschillende printopdrachten niet geopend werd, ook als de printer uitgeschakeld was.**

### <span id="page-22-0"></span>**7.1 Richtlijnen voor reiniging**

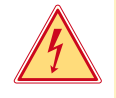

#### <span id="page-22-2"></span>**Gevaar!**

**Levensgevaar door elektrische schokken!**

▶ Voor alle onderhoudswerkzaamheden de printer van het **stroomnet scheiden.**

Belangrijk is het regelmatig schoonmaken van de printkop. Dit garandeert een blijvend goed printbeeld en beperkt de slijtage aan de printkop.

Anders beperkt het onderhoud zich tot een maandelijkse reiniging van het toestel.

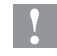

### **! Opgepast!**

**Beschadiging van de printer door bijtende reinigingsmiddelen!**

- ▶ Geen schurende producten of oplosmiddelen voor de reiniging **van de buitenvlakken of bouwgroepen gebruiken.**
- $\triangleright$  Stof en papierstof in het printbereik met een zacht penseel of stofzuiger verwijderen.
- X Buitenvlakken met allesreiniger schoonmaken.

### **7.2 Printkop reinigen**

<span id="page-22-1"></span>Reinigingsafstanden:

Directe thermodruk - na elke vervanging van de materiaalrol

Thermotransferdruk - na elke vervanging van de rol van de transferband

Tijdens de druk kunnen er zich aan de printkop onreinheden verzamelen, die het printbeeld beïnvloeden.

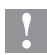

### **! Opgepast!**

**Beschadiging van de printkop!**

- ▶ Geen scherpe of harde voorwerpen gebruiken om de drukknop **te reinigen.**
- ▶ De beschermende glaslaag van de printkop niet met de vingers **aanraken.**

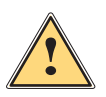

**1 Opgepast!**<br> **Verwondingsgevaar door hete printkop.**<br> **COPGERIST:** 

**Erop letten dat de printkop voor het reinigen afgekoeld is.** 

<span id="page-23-0"></span>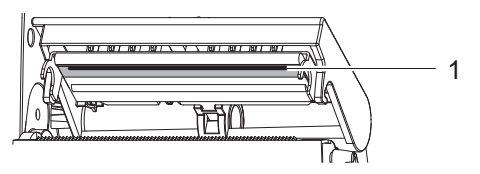

Beeld 16 Printkopregel

- 1. Kophouder wegdraaien.
- 2. Etiketten en transferfolie uit de printer nemen.
- 3. Printkopregel (1) met een pluisvrije zachte doek en alcohol reinigen.
- 4. De drukkop ongeveer 2 tot 3 minuten laten drogen.

### **7.3 Printkop vervangen**

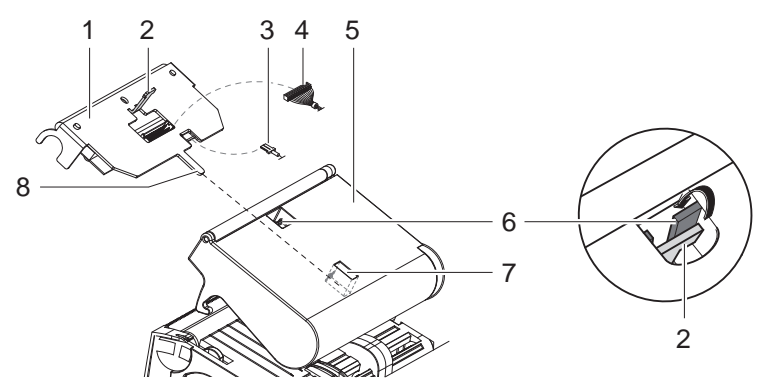

Beeld 17 Printkop

- 1. Kophouder (5) wegdraaien.
- 2. Etiketten en transferfolie uit de printer nemen.
- 3. Onderaan tegen de printkop (1) duwen, houderneus (2) over de stang (6) schuiven en door de gleuf in de kophouder trekken.
- 4. Printkop uit de rail (7) in de kophouder trekken.
- 5. Steekcontacten (3 en 4) aan de printkop losmaken.
- 6. Na vervanging van de printkop steekcontacten (3 en 4) herstellen.
- 7. Tong (8) van de printkop in de rail (7) in de kophouder steken.
- 8. Printkop tegen de kophouder duwen en hierbij houderneus (2) van de printkop door de gleuf aan de kophouder naar boven leiden.
- 9. Printkop in de kophouder schuiven tot de houderneus (2) boven de tang (6) inklikt.

### <span id="page-24-0"></span>**7.4 Printwals reinigen of vervangen**

Vuil aan de drukwals kan tot een verslechtering van de kwaliteit van de gedrukte tekst en van het materiaaltransport leiden

### **! Opgepast!**

**Beschadiging van de printwals.**

X **Gebruik geen scherpe voorwerpen (messen, schroevendraaiers enz.) om de drukrol te reinigen.**

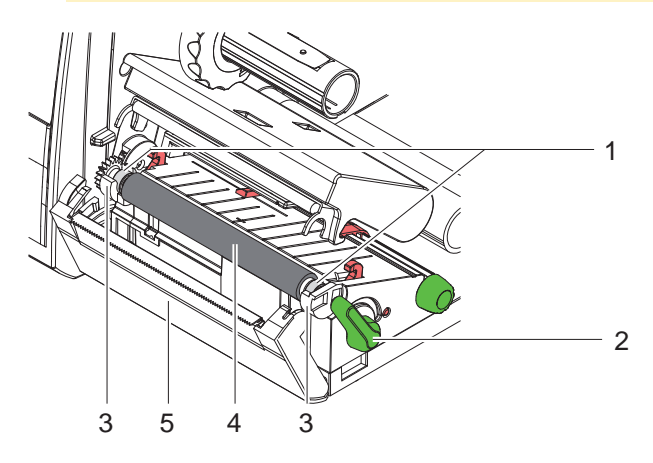

Beeld 18 Drukwals

- 1. Hendel (2) tegen de wijzers van de klok in draaien om de printkop te openen.
- 2. Etiketten uit de printer nemen.
- 3. Scherm (5) met afscheurkant of snijmes wegdraaien.
- 4. Printrol (4) eerst vanbinnen en dan vanbuiten naar boven uit de houders (3) heffen.
- 5. Afzettingen met rolreiniger of als de rol beschadigingen vertoont, de rol vervangen.
- 6. Printrol met de lagers (1) in de houders (3) duwen tot ze vastklikt.
- 7. Scherm (5) met afscheurkant of snijmes indraaien.

### <span id="page-25-0"></span>**7.5 Snijmessen reinigen en lemmeten vervangen**

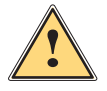

#### <span id="page-25-1"></span>**! Opgepast!**

▶ Om onbedoelde mesbewegingen te verhinderen de printer van **het net loskoppelen.**

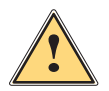

**! Opgepast! De lemmeten van de messen zijn scherp! Verwondingsgevaar!**

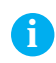

#### **i Opmerking!**

**Als er met het mes onmiddellijk door het etikettenmateriaal wordt gesneden, blijven aan de lemmeten kleefresten zitten. Bij de snijmodus met transport terug komen er ook kleefpartikels aan de printrol.** 

**EX Printrol en lemmeten van de messen in kortere intervallen reinigen.**

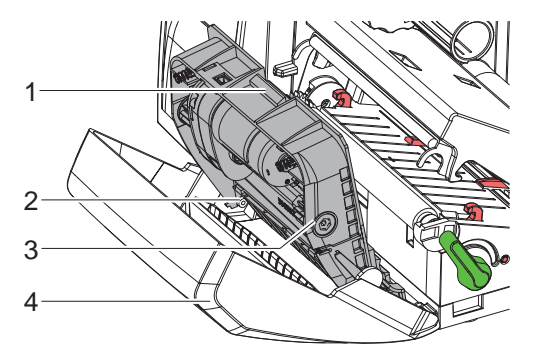

Beeld 19 Messen demonteren

- 1. Snijmessen uitdraaien.
- 2. Ontgrendelingsknop (1) bedienen en mescomponent (3) uit het scherm (4) nemen.
- 3. Als de lemmeten slechts licht vervuild zijn, mescomponent en lemmeten met een zachte doek zuiver maken en met punt 5 verdergaan.

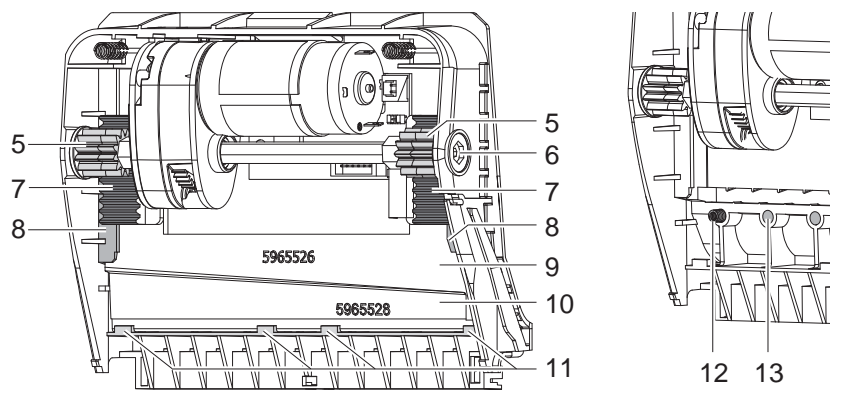

Beeld 20 Lemmeten wegnemen Beeld 21 Veren

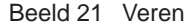

- 4. Als de lemmeten door kleefresten sterk vervuild of stomp zijn, de lemmeten demonteren:
	- $\triangleright$  As (6) met Torx-schroevendraaier TX10 met de klok mee draaien, tot de tandstangen (7) buiten greep zijn.
	- $\blacktriangleright$  Bovenste lemmet (9) uit de rails (8) trekken.
	- $\triangleright$  Onderste lemmet (10) uitnemen.
	- ▶ Afzettingen aan de lemmeten met een doek die met etikettenoplosser gedrenkt is verwijderen.
	- $\blacktriangleright$  Lemmeten vervangen indien nodig.
	- $\triangleright$  Onderste lemmet van boven in de houders (11) inzetten.
	- $\blacktriangleright$  Indien nodig veren (12) weer in de veertassen (13) leggen.
	- ▶ Voor het monteren van het bovenste lemmet het onderste lemmet op het scherm duwen, bovenste lemmet in de rail leggen en zover naar boven schuiven, tot de tandstaven (7) door de tandwielen (5) gegrepen worden.
	- $\triangleright$  As (6) met Torx-schroevendraaier TX10 in tegenwijzerzin draaien tot het lemmet de bovenste aanslag heeft bereikt.
- 5. Mescomponent (3) volgens beeld 19 in de assen (2) hangen en in het scherm (4) draaien tot het vastklikt.
- 6. Mes aan het drukmechanisme indraaien.

### <span id="page-27-0"></span>**8.1 Storingtypes**

<span id="page-27-1"></span>Als er een fout optreedt, dat toont het diagnosesysteem dat op het touchscreendisplay. De printer wordt afhankelijk van het fouttype in een van de 3 mogelijke fouttoestanden gezet.

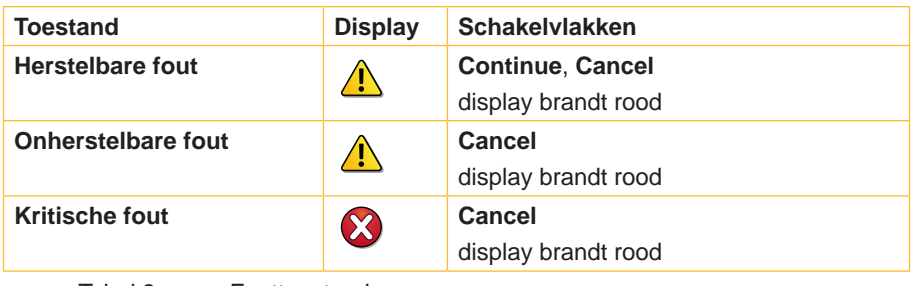

Tabel 3 Fouttoestanden

### **8.2 Probleemoplossing**

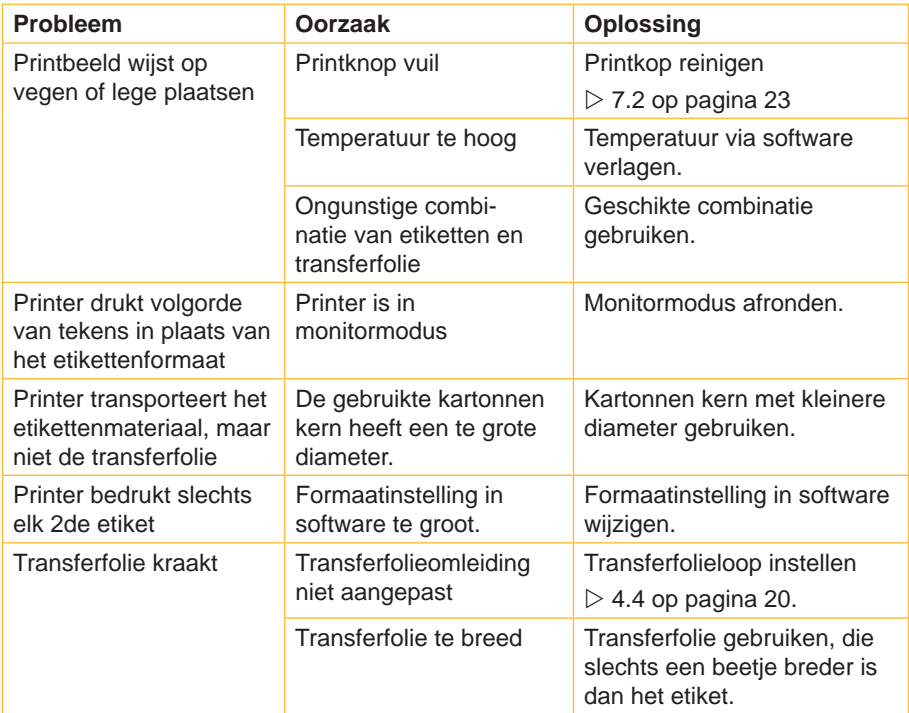

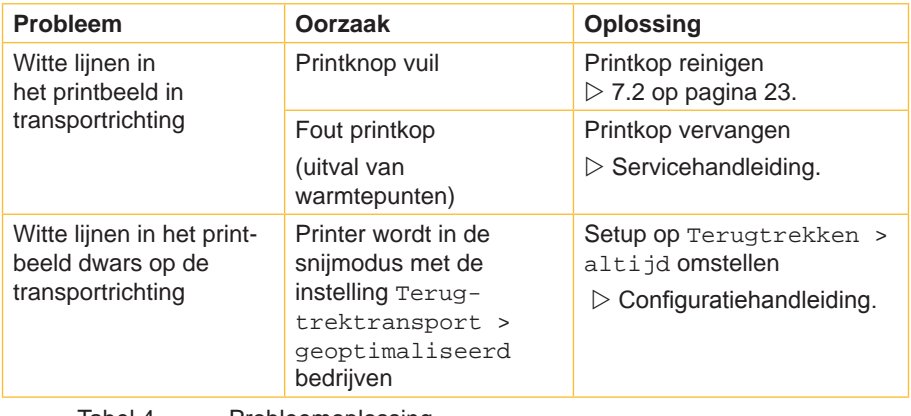

Tabel 4 Probleemoplossing

# <span id="page-29-0"></span>**8.3 Foutmeldingen en foutoplossing**

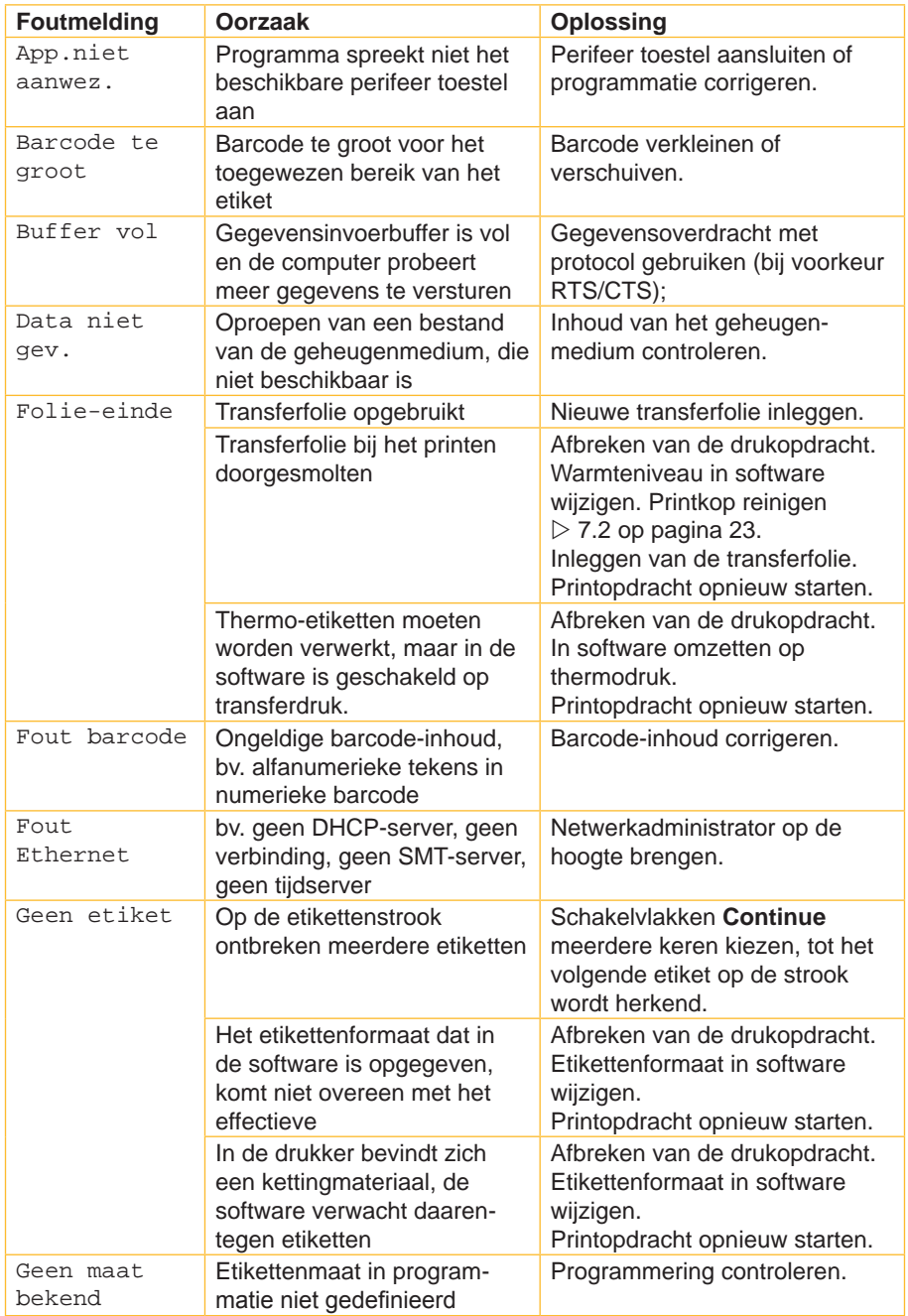

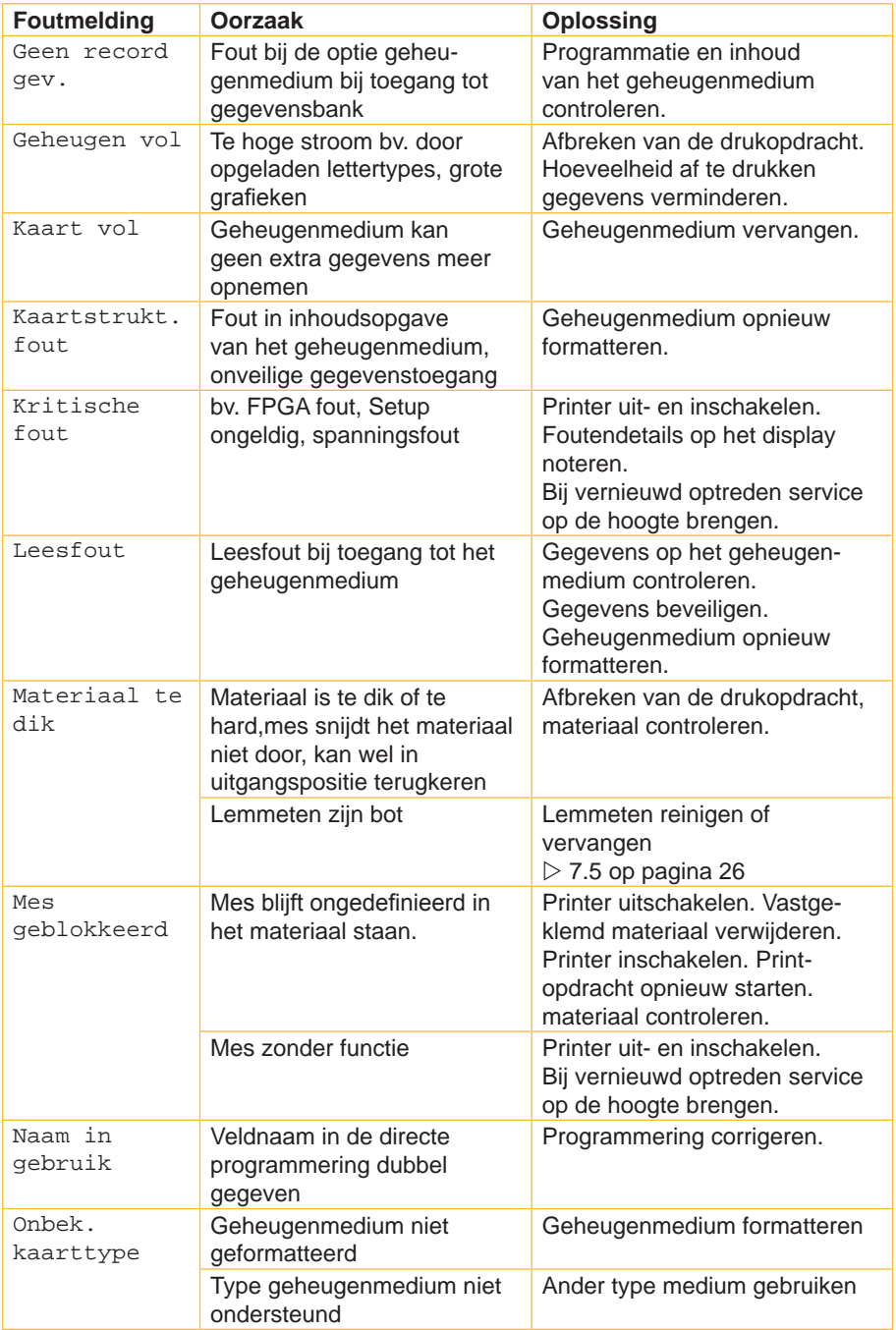

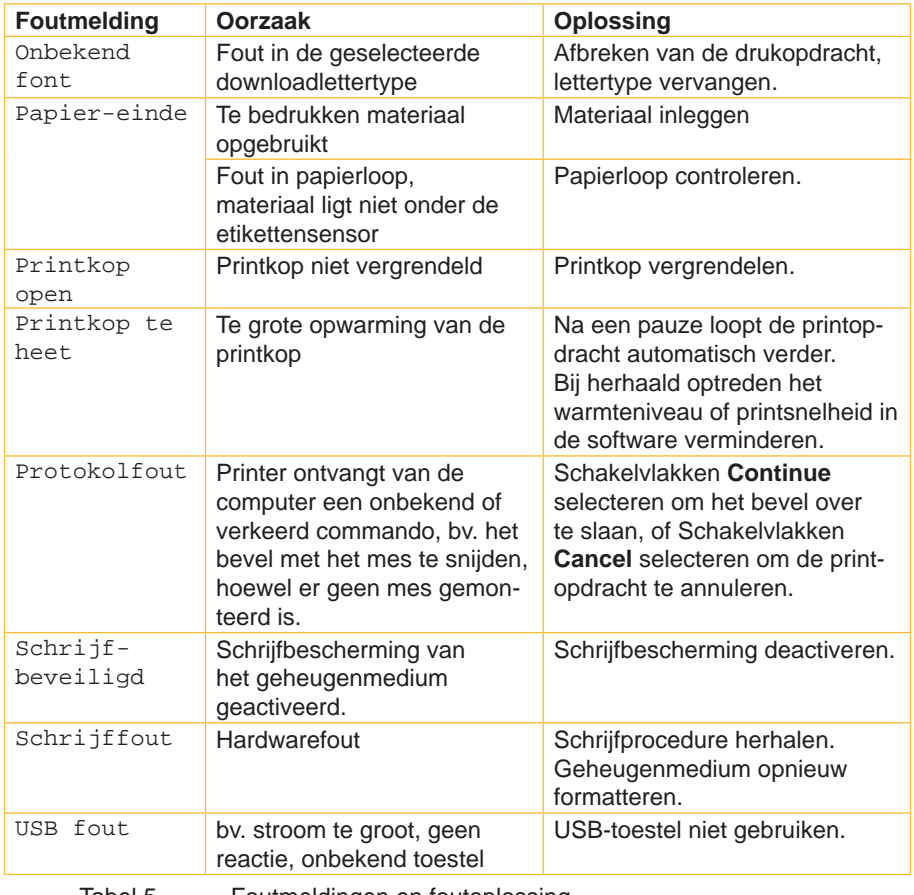

Tabel 5 Foutmeldingen en foutoplossing

### <span id="page-32-0"></span>**32 9 Vergunningen 33**

### **9.1 Aanwijzing betreffende de EU-conformiteitsverklaring**

<span id="page-32-1"></span>De etikettenprinter van de serie EOS is in overeenstemming met de toepasselijke grondslagen die de navolgende Europese Richtlijnen stellen op het gebied van veiligheid en gezondheid:

- Richtlijn 2014/35/EU inzake elektrisch materiaal bestemd voor gebruik binnen bepaalde spanningsgrenzen
- Richtlijn 2014/30/EU inzake elektromagnetische compatibiliteit
- Richtlijn 2011/65/EU betreffende beperking van het gebruik van bepaalde gevaarlijke stoffen in elektrische en elektronische apparatuur

#### **EU-conformiteitsverklaring**

<https://www.cab.de/media/pushfile.cfm?file=2592>

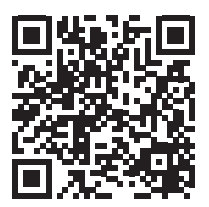

### <span id="page-33-0"></span>**34 34 9 [Vergunningen](#page-32-1)**

### **9.2 FCC**

**NOTE : This equipment has been tested and found to comply with the limits for a Class A digital device, pursuant to Part 15 of the FCC Rules. These limits are designed to provide reasonable protection against harmful interference when the equipment is operated in a commercial environment. The equipment generates, uses, and can radiate radio frequency and, if not installed and used in accordance with the instruction manual, may cause harmful interference to radio communications. Operation of this equipment in a residential area is likely to cause harmful interference in which case the user may be required to correct the interference at his own expense.**

### **9.3 GPL Code Statement**

**This cab product includes software code developed by third parties, including software code subject to the GNU General Public License ("GPL") or GNU Lesser General Public License ("LGPL"). As applicable, the terms of the GPL and LGPL, and information on obtaining access to the GPL Code and LGPL Code used in this product, are available to you at:**

#### **<http://www.cab.de/opensource>**

**The GPL Code and LGPL Code used in this product is distributed WITHOUT ANY WARRANTY and is subject to the copyrights of one or more authors. For details ,see the GPL Code and the LGPL Code for this product and the terms of the GPL and LGPL.**

#### **Written Offer to GPL Source Code:**

**Whereas such specific license terms entitle you to the source code of such software, cab will provide upon written request via email and/or traditional paper mail the applicable GPL source code files via CD-ROM for a nominal cost to cover shipping and media charges as allowed under the GPL and LGPL.**

**Please direct all inquiries to:**

**cab Produkttechnik Sömmerda Gesellschaft für Computerund Automationsbausteine mbH 99610 Sömmerda**

### <span id="page-34-0"></span>**34 10 Trefwoordenlijst 35**

**A**

#### **O**

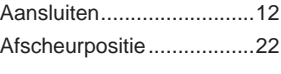

### **B**

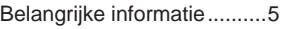

### **C**

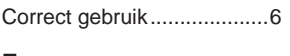

### **E**

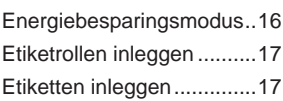

### **F**

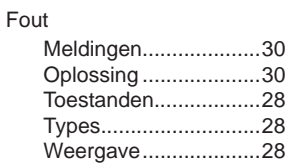

#### **G**

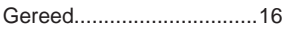

#### **H**

Herstelbare fout.................[16](#page-15-0)

#### **I**

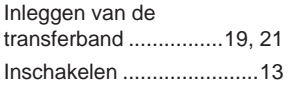

#### **K**

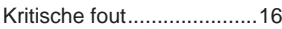

### **L**

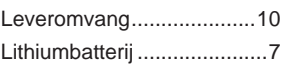

#### **M**

Milieuvriendelijke afvoer...... [7](#page-6-0)

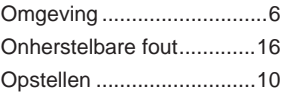

### **P**

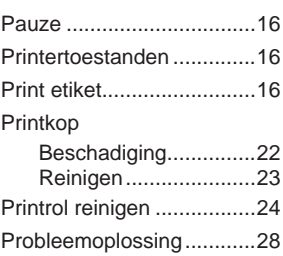

#### **R**

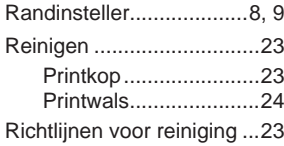

### **S**

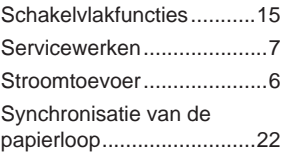

### **T**

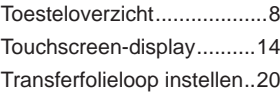

#### **U**

Uitpakken...........................[10](#page-9-0)

### **V**

Veiligheidsvoorschriften....... [6](#page-5-0) Voortgezette werken............ [6](#page-5-0)

#### **W**

Waarschuwingsklever.......... [7](#page-6-0)

Deze kant werd opzettelijk vrij gelaten.